# ごみ収集日・ごみ画像判別 利用手順

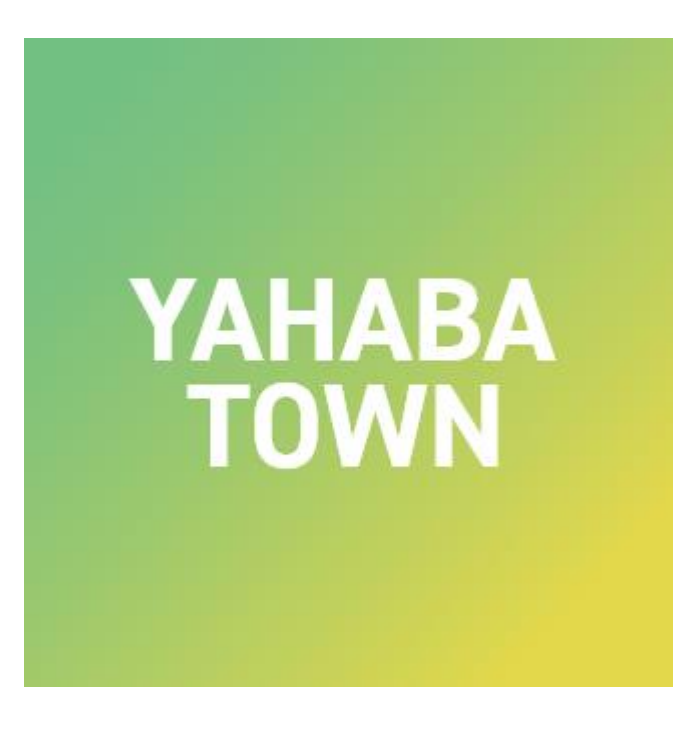

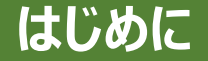

#### 地区ごとのごみ収集日の確認、 画像によるごみ分類のAI判別が、「やはナビ!」上で利用できます。

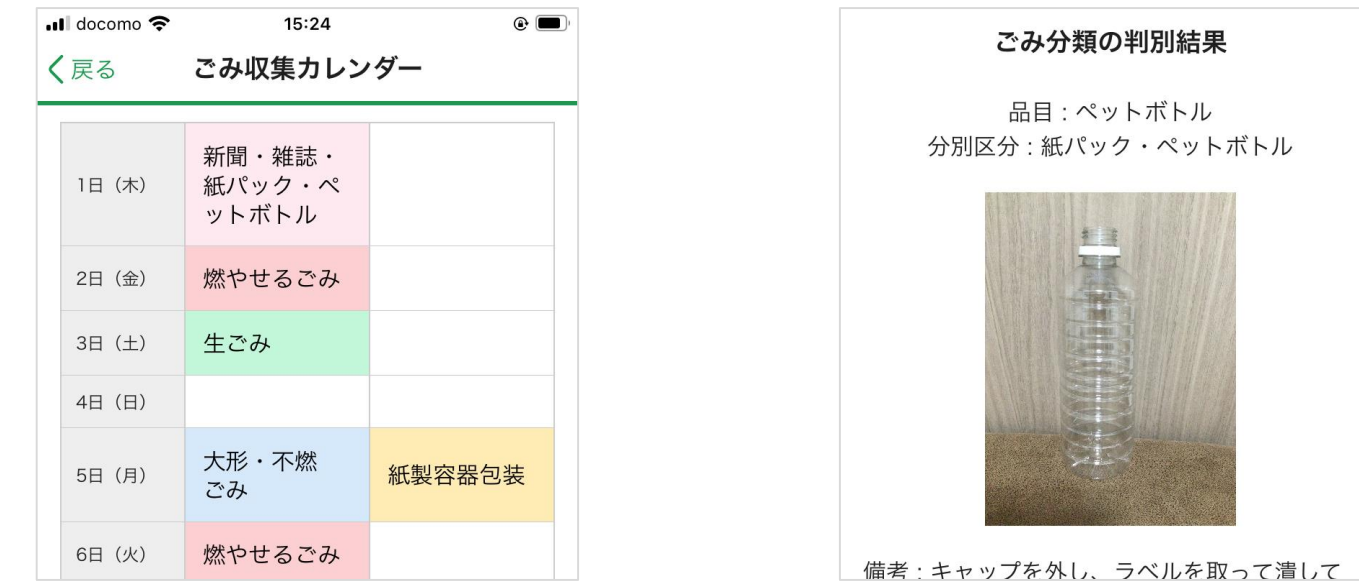

#### ごみに関するプッシュ通知サービスをご利用いただくには、 「やはナビ!」アプリへのユーザー登録(ログイン)が必要となります。

#### 登録手順はPDF 【やはナビ!】インストール・ユーザー登録手順.pdf をご確認ください。

# **ごみ収集日・ごみ画像判別 利用手順(1/19)**

# 「やはナビ!」をタップしてアプリを起動してください。 ユーザー登録がまだの方は登録をお願いします。

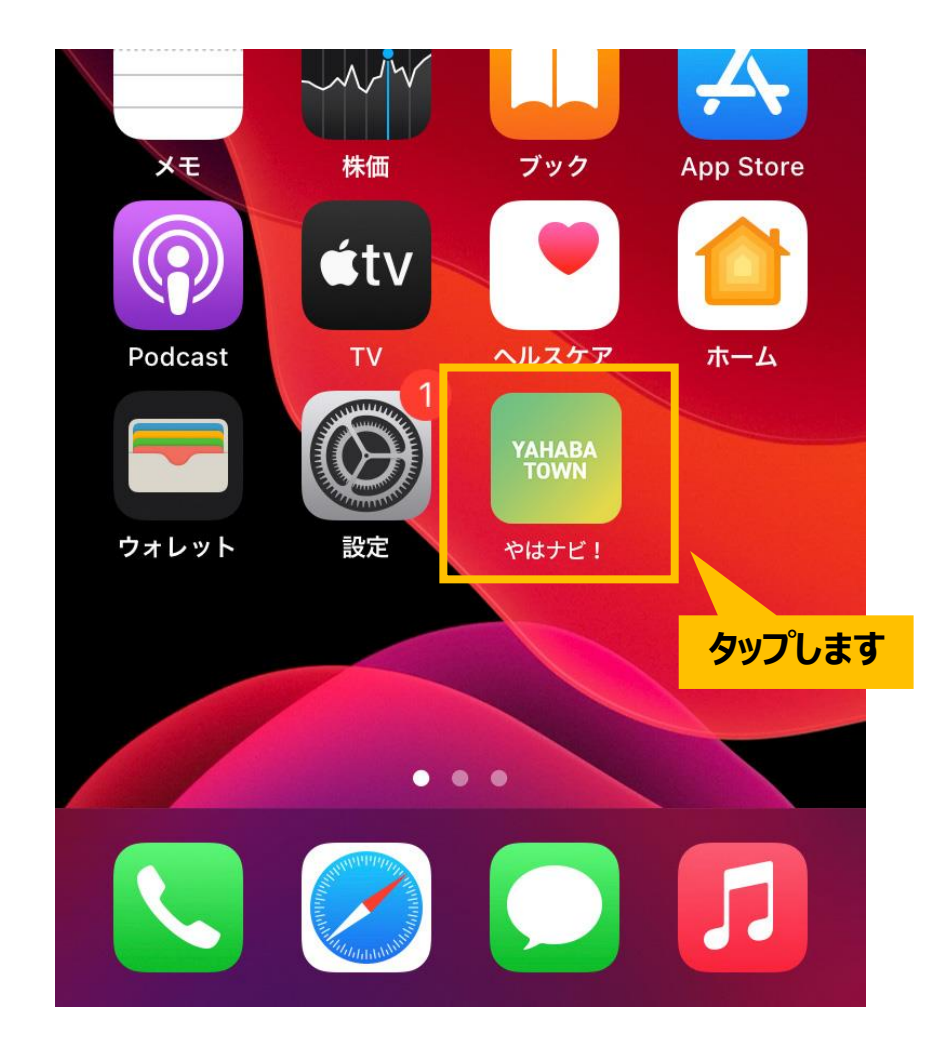

# **ごみ収集日・ごみ画像判別 利用手順(2/19)**

# ホーム画面が表示されます。 下部にある「サービス」アイコンをタップしてください。

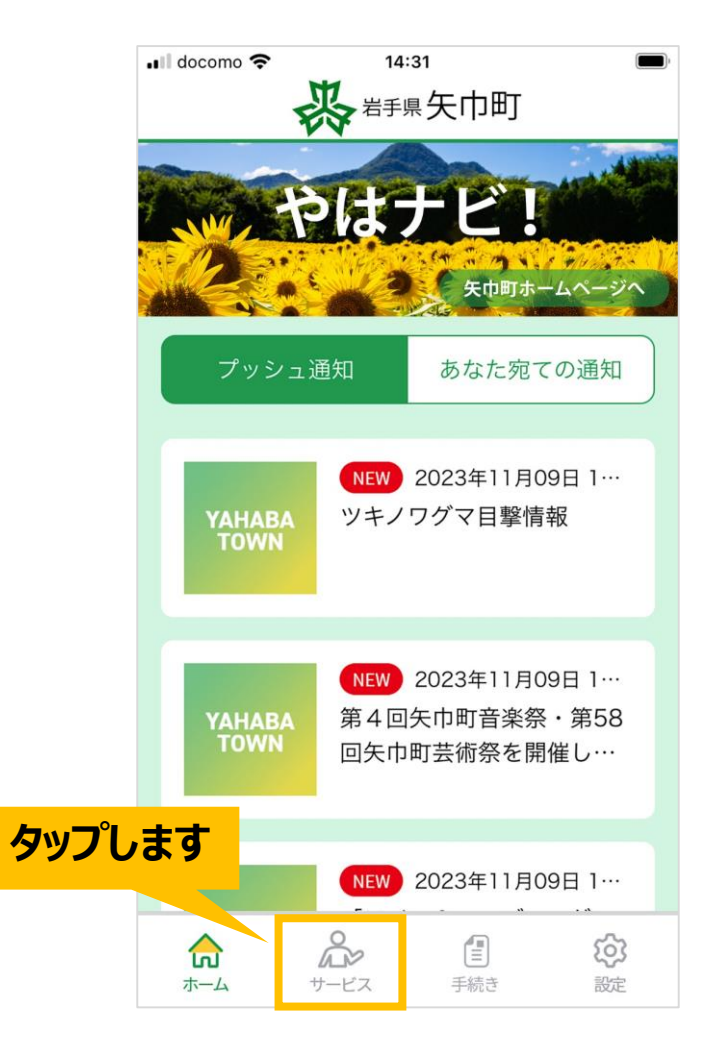

# **ごみ収集日・ごみ画像判別 利用手順(3/19)**

## サービス画面が表示されます。 「ごみ収集日・ごみ画像判別」画像をタップしてください。

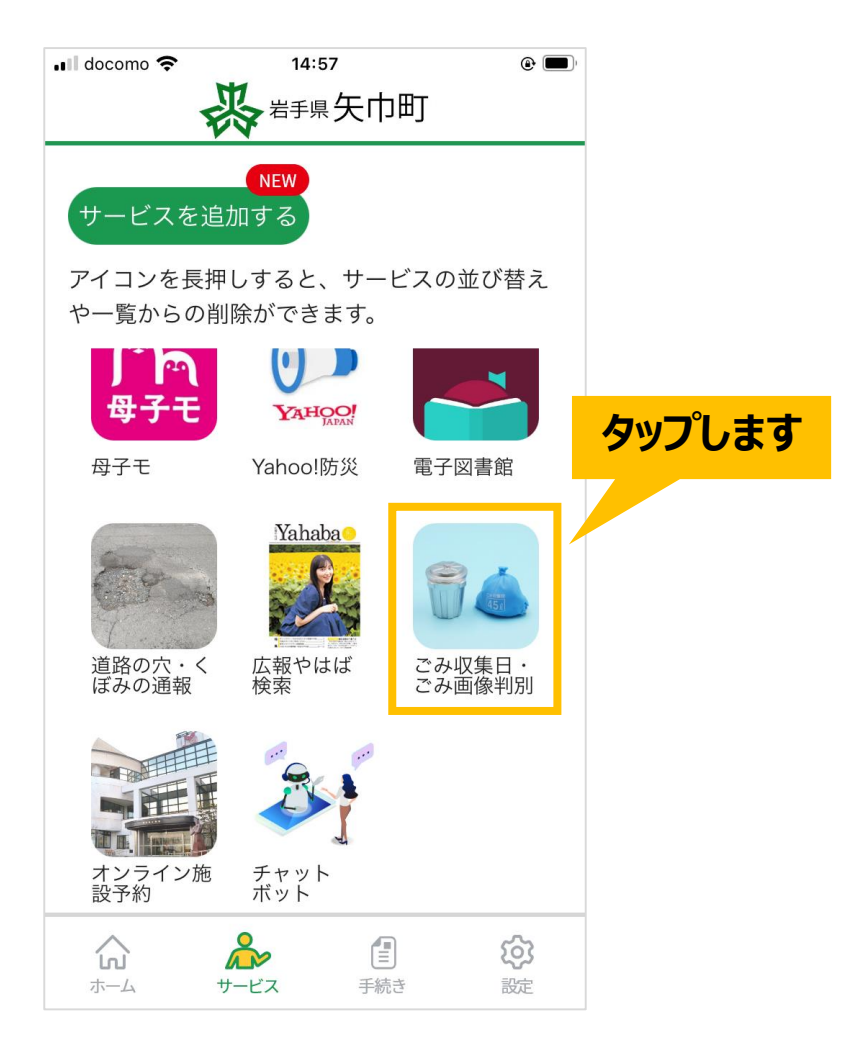

# ごみ収集カレンダー利用手順

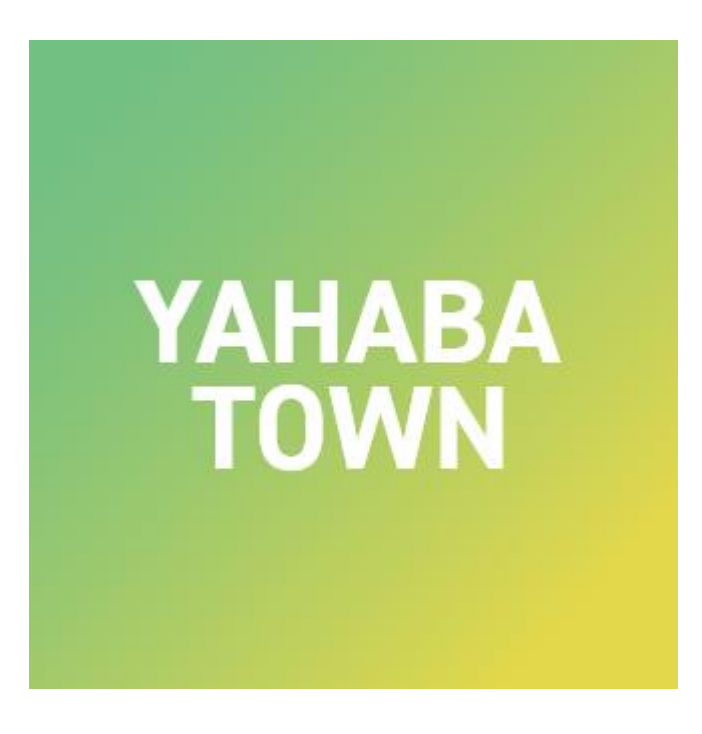

## **ごみ収集日・ごみ画像判別 利用手順(4/19)**

ごみ収集日・ごみ画像判別のトップ画面が表示されます。 「ごみ収集日を確認する」をタップしてください。

<span id="page-6-0"></span>[※「画像でごみの分類を判別する」は、「](#page-16-0)Page16」をご覧ください。

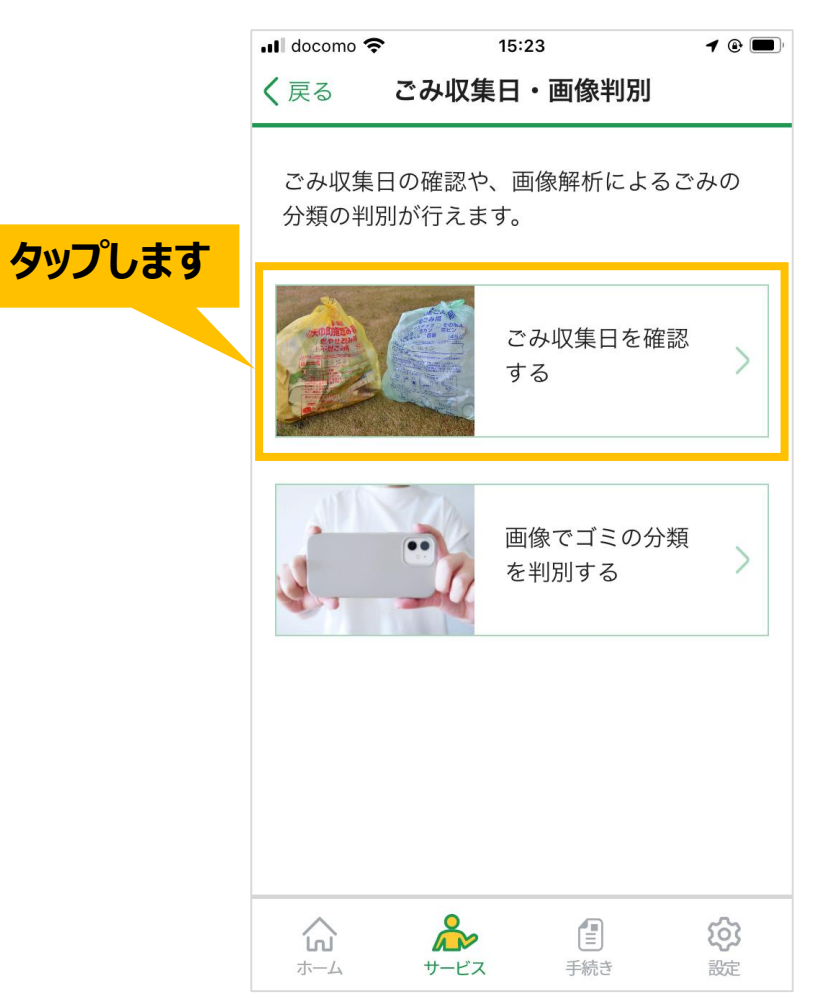

## **ごみ収集日・ごみ画像判別 利用手順(5/19)**

#### ごみ収集カレンダーが表示されます。

#### 「表示するカレンダー」のプルダウンをタップして変更すると、選択した月に表示が切り替わります。

<u>and a strong</u>

 $\sim$   $\sim$ 

 $\sim$ 

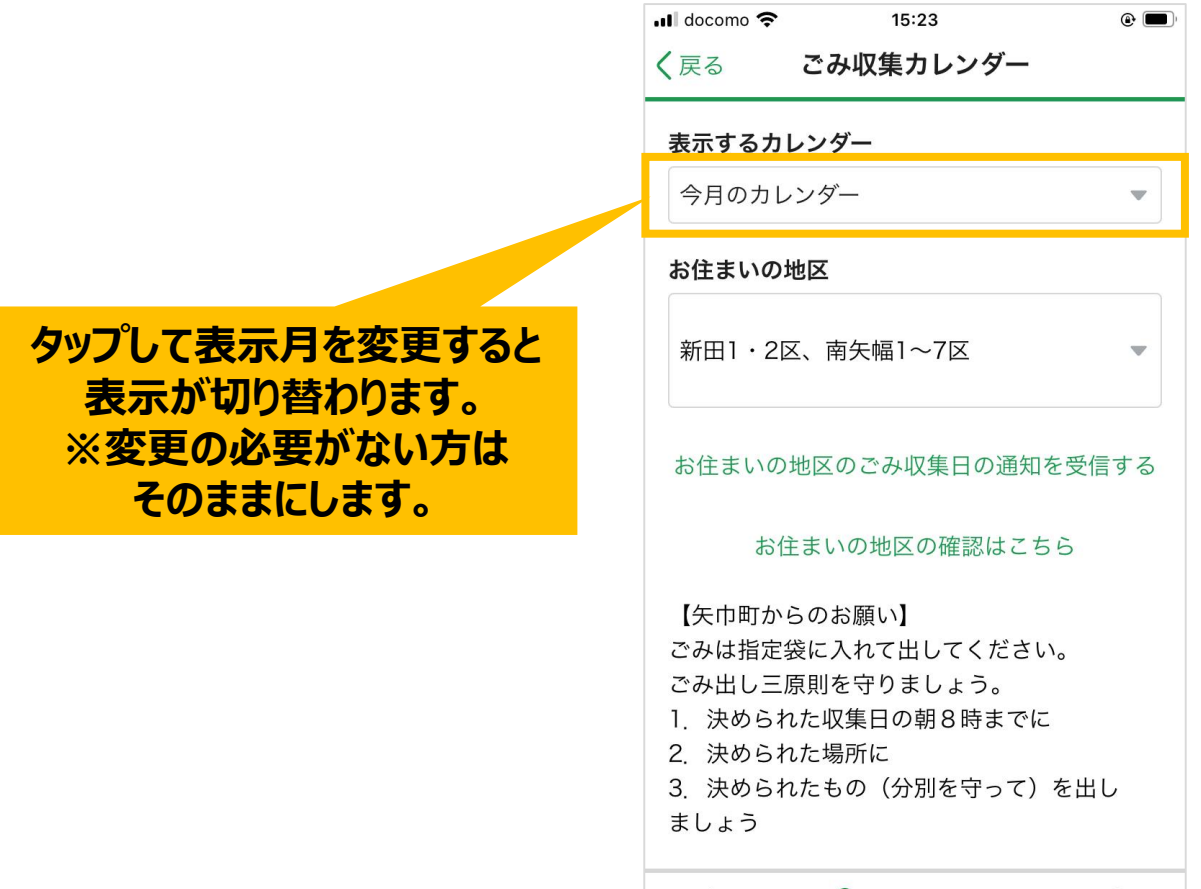

# **ごみ収集日・ごみ画像判別 利用手順(6/19)**

# 「お住まいの地区」のプルダウンをタップして変更すると、 選択した地区のカレンダーに表示が切り替わります。

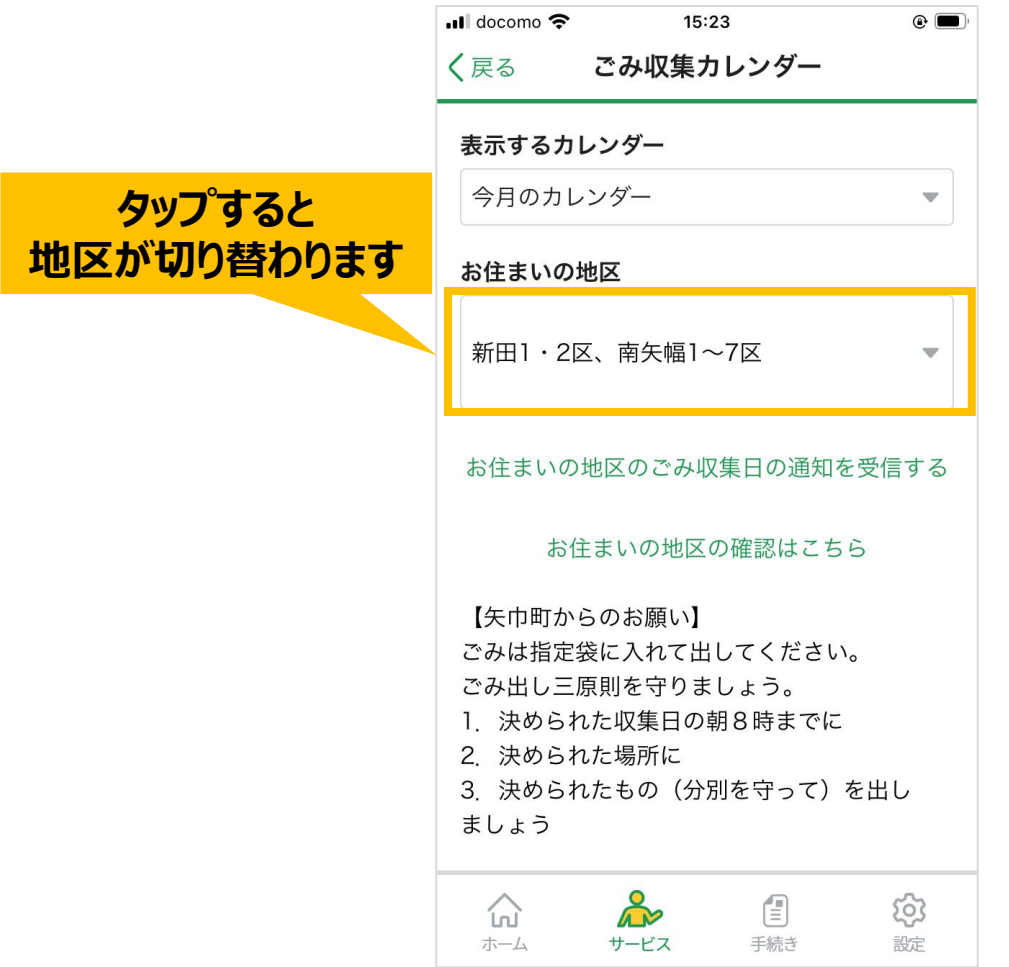

# **ごみ収集日・ごみ画像判別 利用手順(7/19)**

#### 画面下へスクロールすると ごみ収集日のカレンダーを確認できます。

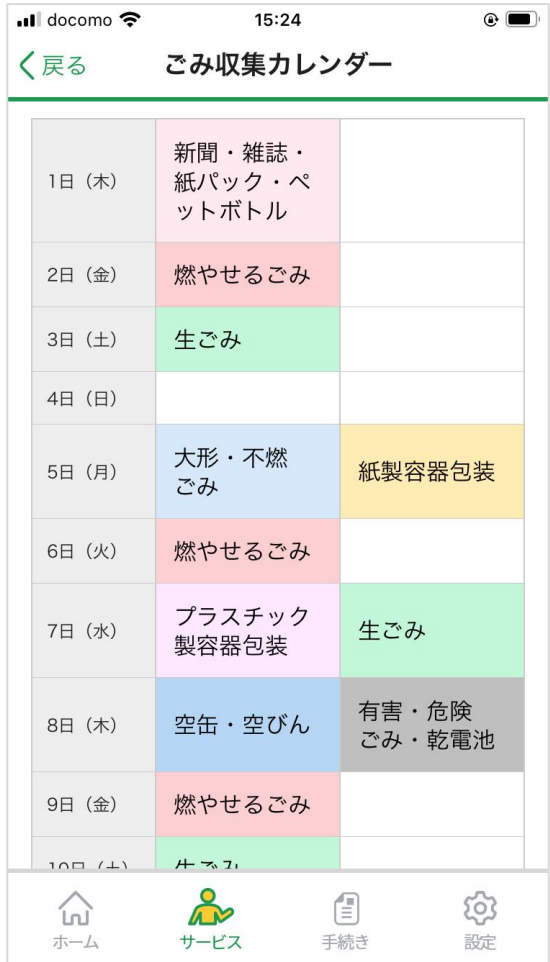

# **ごみ収集日・ごみ画像判別 利用手順(8/19)**

#### ごみ収集日に関するプッシュ通知の受信を希望される方は、 「お住まいの地区のごみ収集日の通知を受信する」のテキストリンクをタップします。

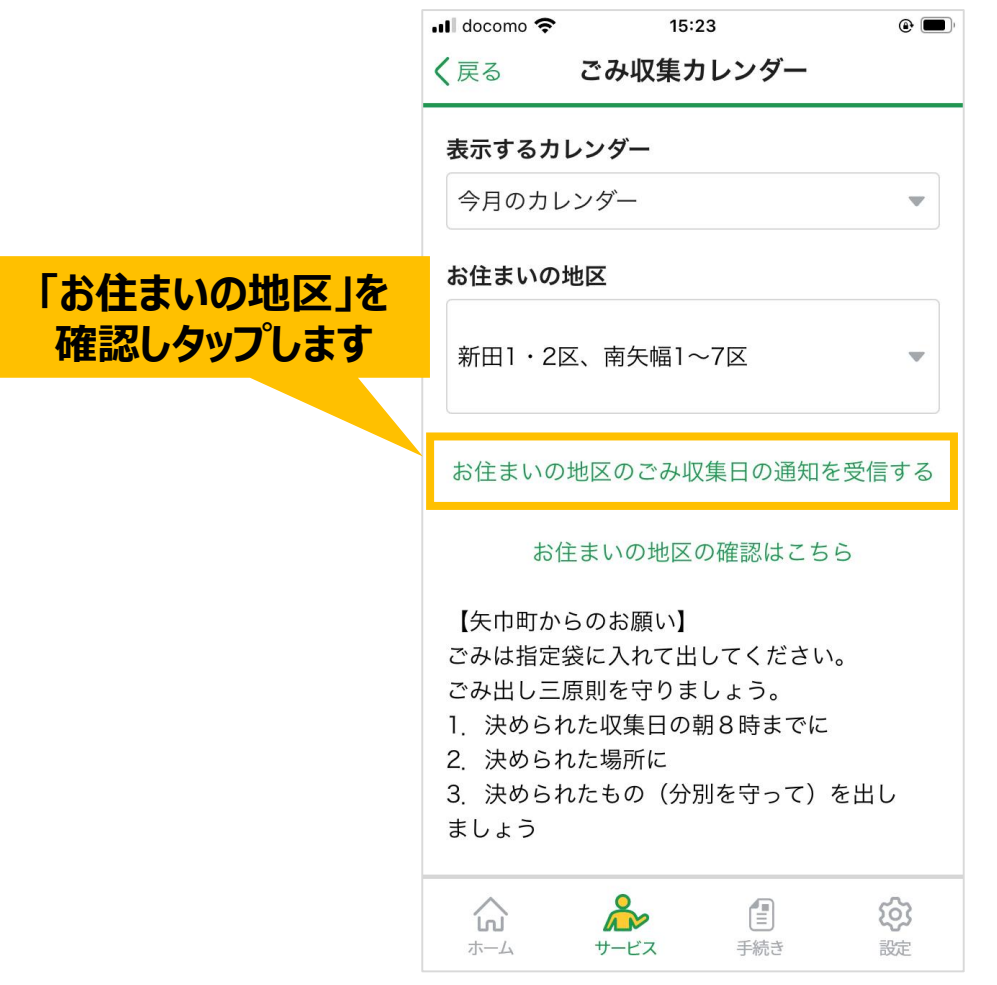

# **ごみ収集日・ごみ画像判別 利用手順(9/19)**

## プッシュ通知の設定完了画面が表示されます。 「OK」ボタンをタップしてください。

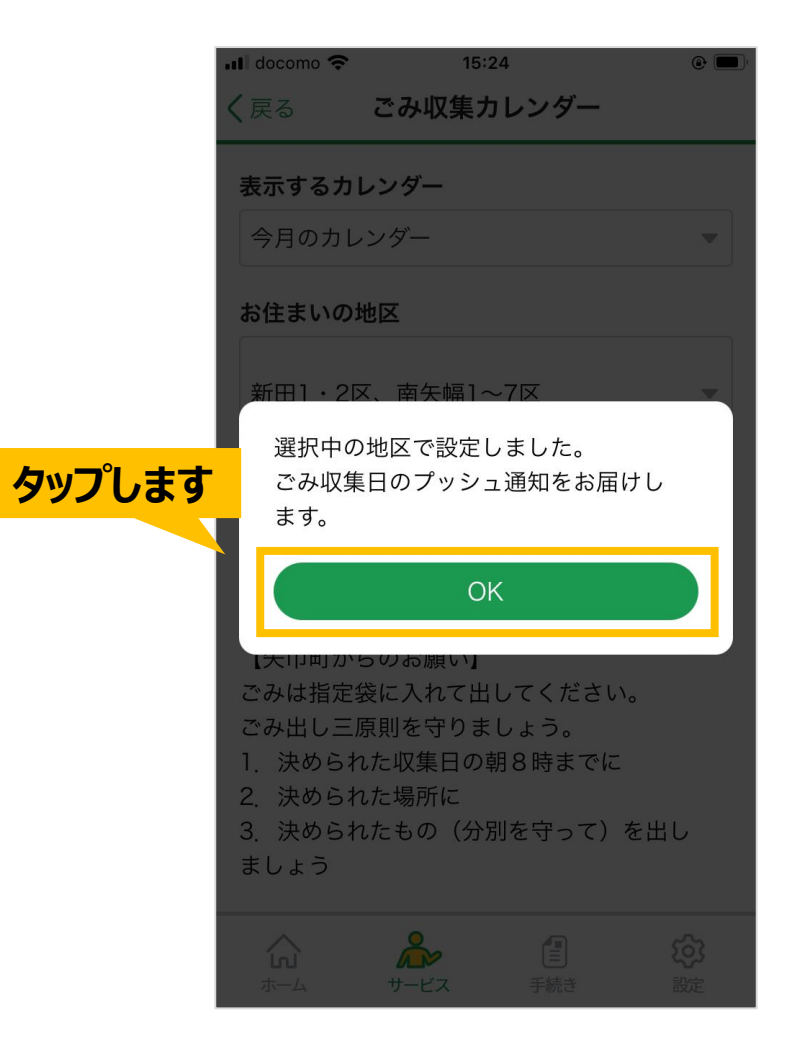

# **ごみ収集日・ごみ画像判別 利用手順(10/19)**

# ごみ収集日のプッシュ通知を解除される方は、

#### 「登録地区のごみ収集日の通知を解除する」のテキストリンクをタップします。

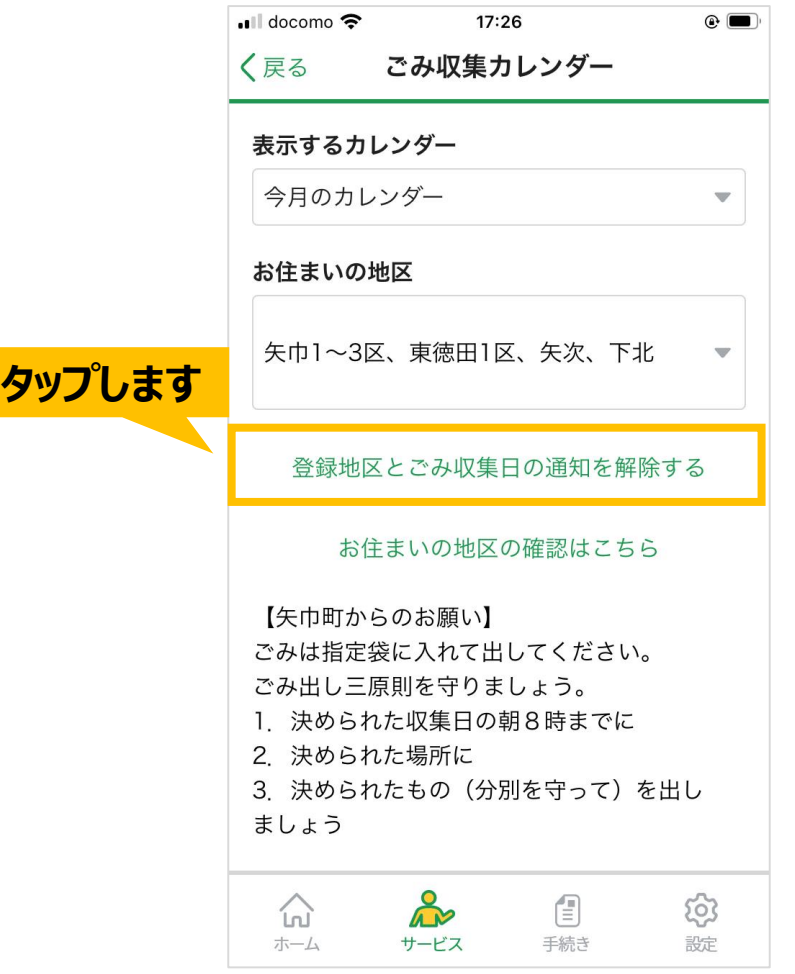

# **ごみ収集日・ごみ画像判別 利用手順(11/19)**

# プッシュ通知の解除画面が表示されます。 「OK」ボタンをタップしてください。

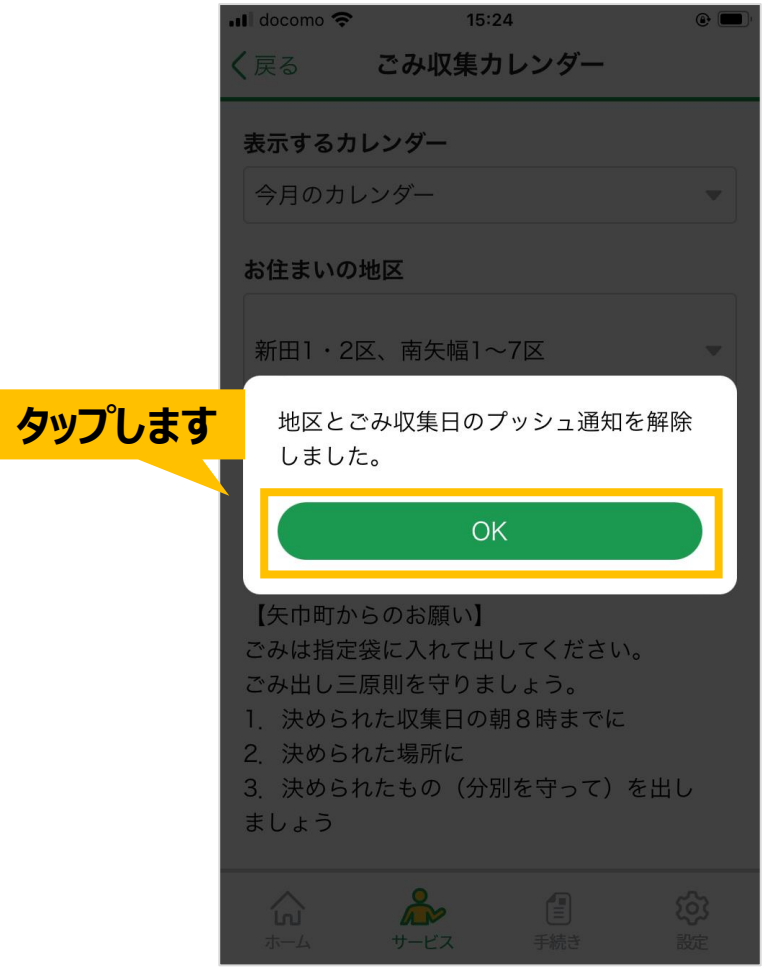

# **ごみ収集日・ごみ画像判別 利用手順(12/19)**

## 前の画面に戻る場合は、 左上の「戻る」をタップしてください。

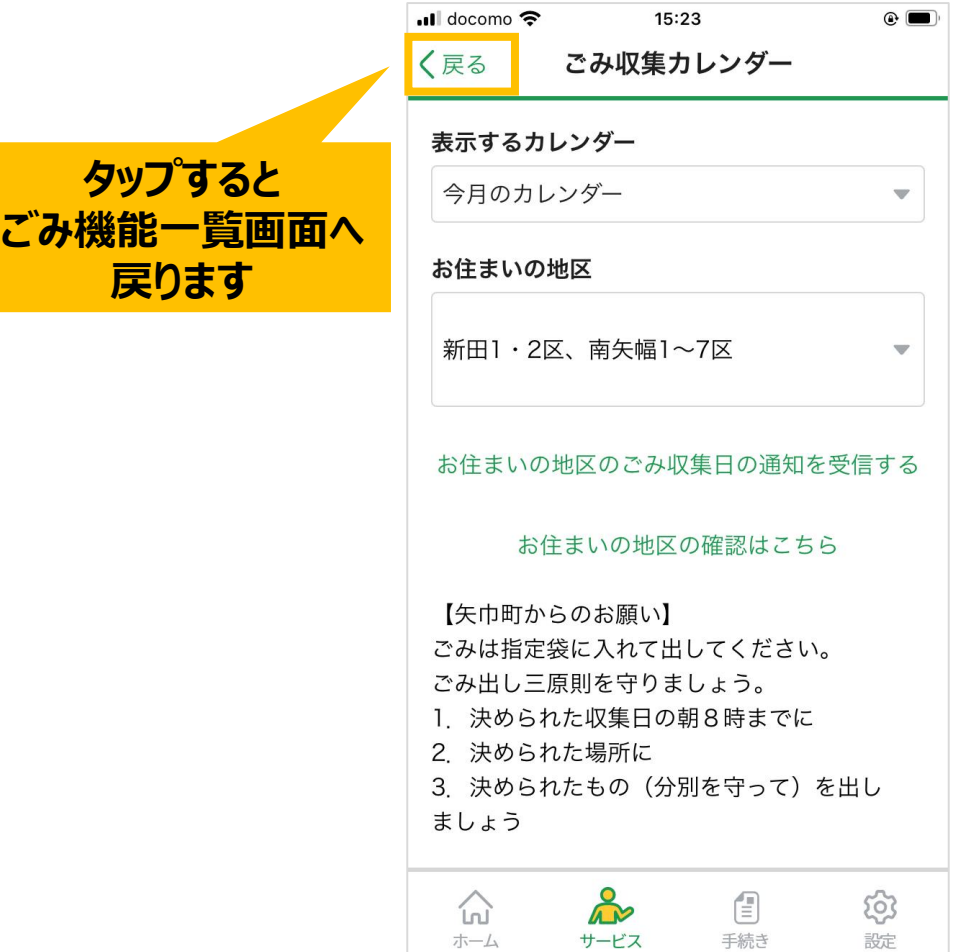

# ごみ画像判別 利用手順

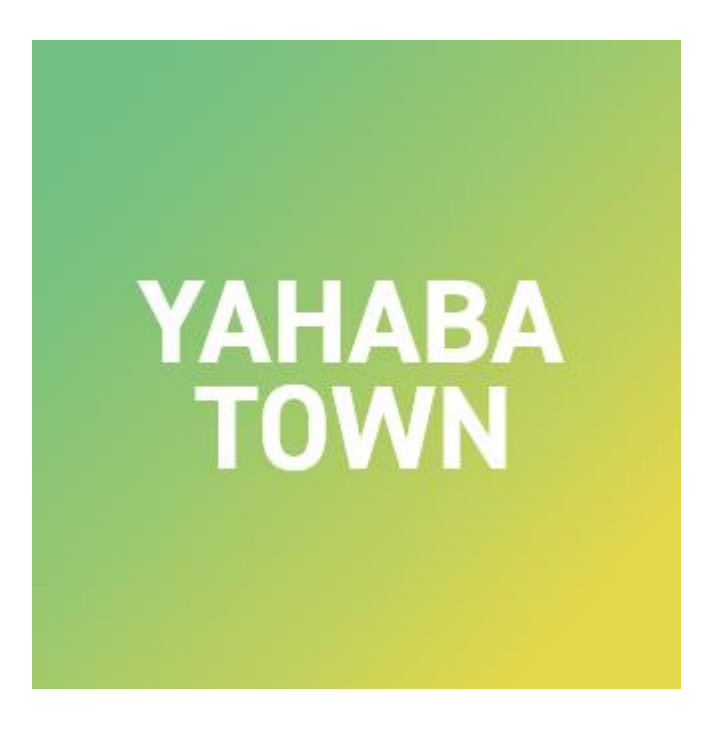

# <span id="page-16-0"></span>**ごみ収集日・ごみ画像判別 利用手順(13/19)**

ごみ収集日・ごみ画像判別のトップ画面にあります 「画像でごみの分類を判別する」をタップしてください。 [※「ごみ収集日を確認する」は、](#page-6-0) 「[Page6](#page-16-0)」[をご覧ください。](#page-6-0)

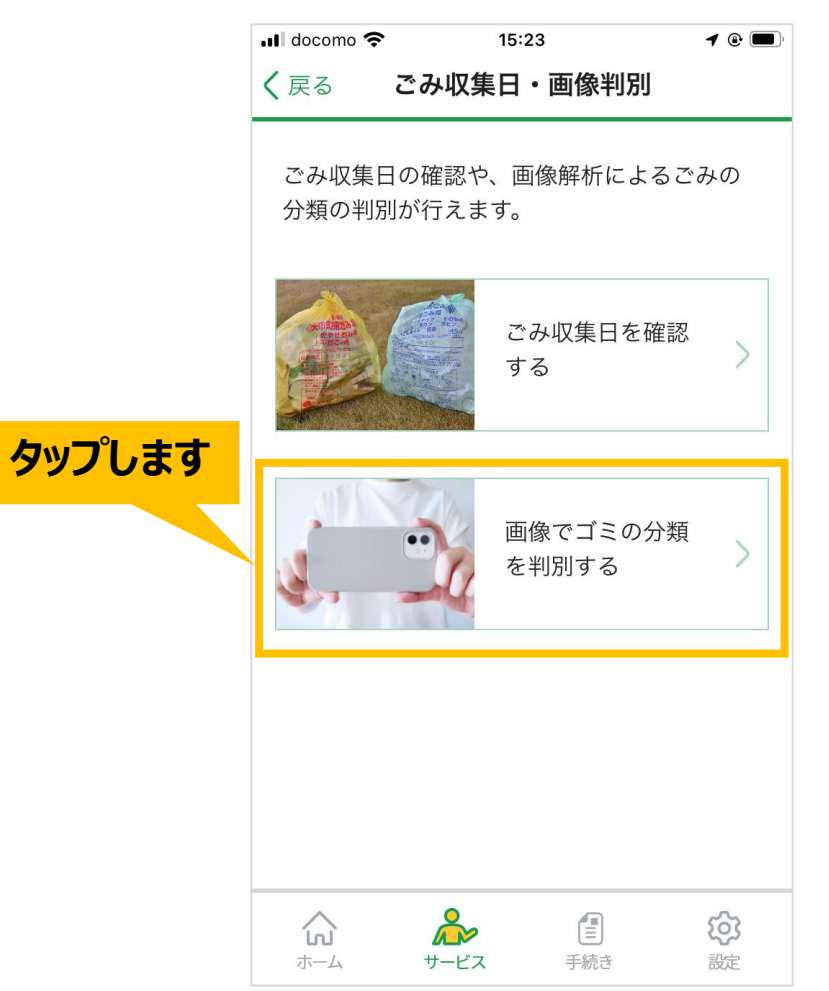

## **ごみ収集日・ごみ画像判別 利用手順(14/19)**

# 画像のアップロード画面が表示されます。 「ファイルを選択」をタップしてください。

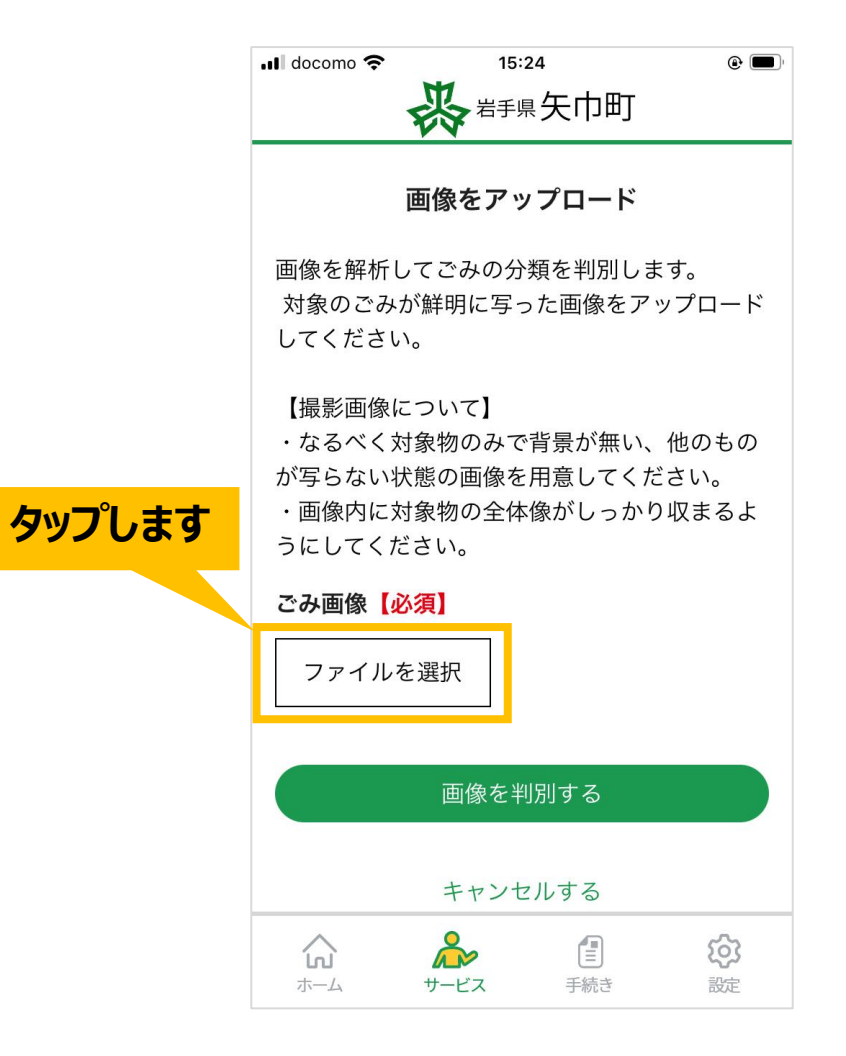

# **ごみ収集日・ごみ画像判別 利用手順(15/19)**

iOS端末(iPhone・iPad)をお使いの方

写真ライブラリへのアクセス許可が求められますので、 「フルアクセスを許可」をタップします。

スマートフォン内の画像フォルダが表示されます。 「ごみを撮影した画像」をタップしてください。

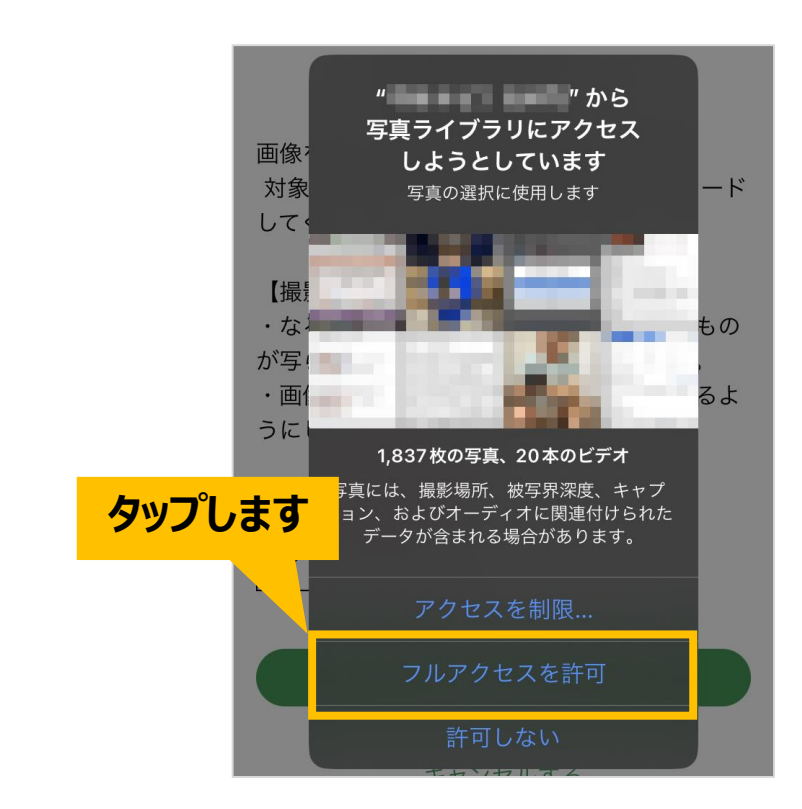

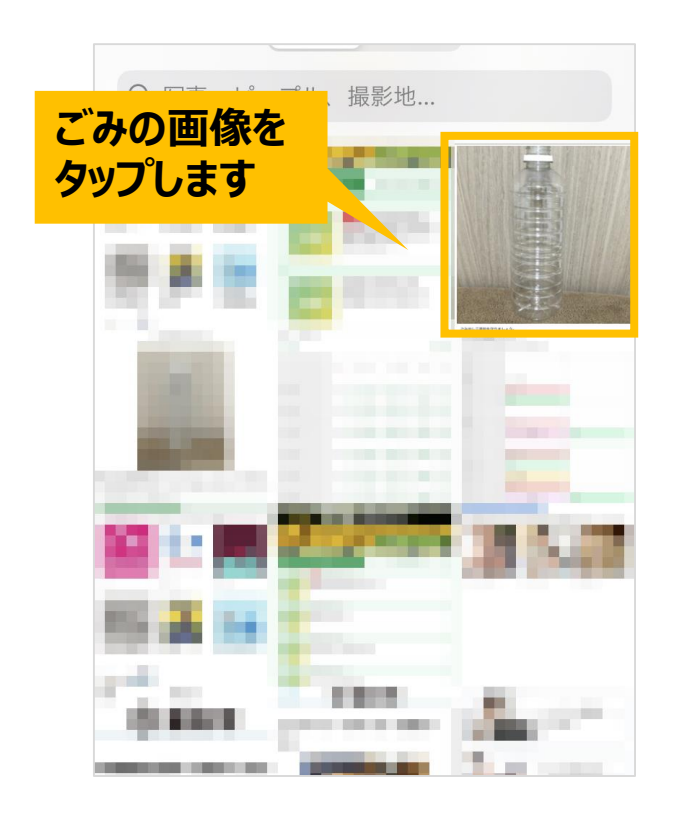

# **ごみ収集日・ごみ画像判別 利用手順(16/19)**

Android端末をお使いの方

# スマートフォン内の画像フォルダが表示されます。 「ごみを撮影した画像」をタップしてください。

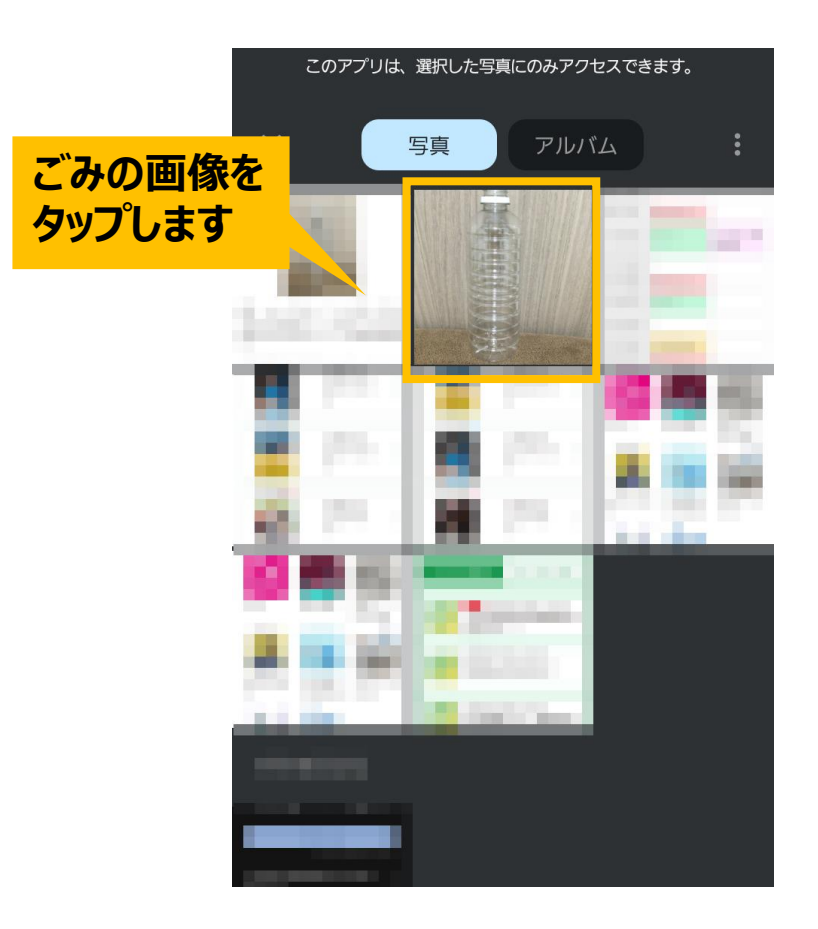

## **ごみ収集日・ごみ画像判別 利用手順(17/19)**

# ごみの画像を選択しましたら、 「画像を判別する」ボタンをタップします。

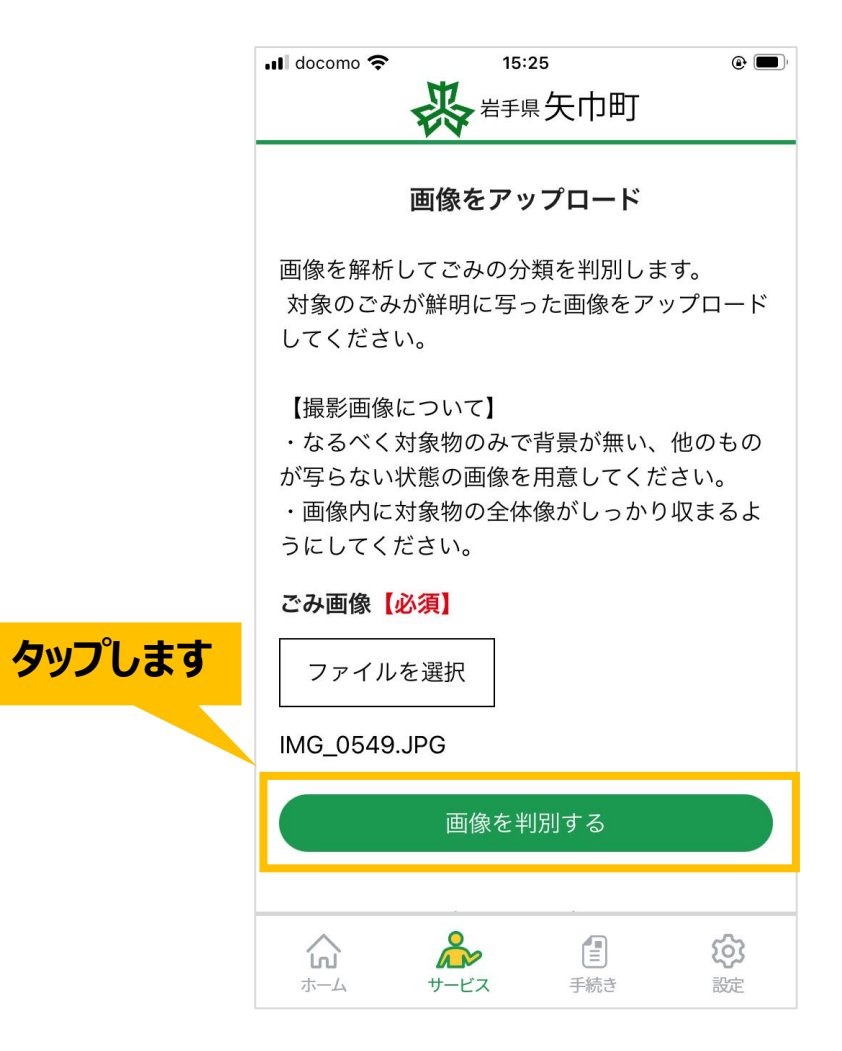

# **ごみ収集日・ごみ画像判別 利用手順(18/19)**

ごみ分類の判定結果が表示されます。 ※画像判別機能は精度の向上途中のため、必ず正しい結果になるとは限りません。 結果が一致しないときは矢巾町ホームページでご確認ください。

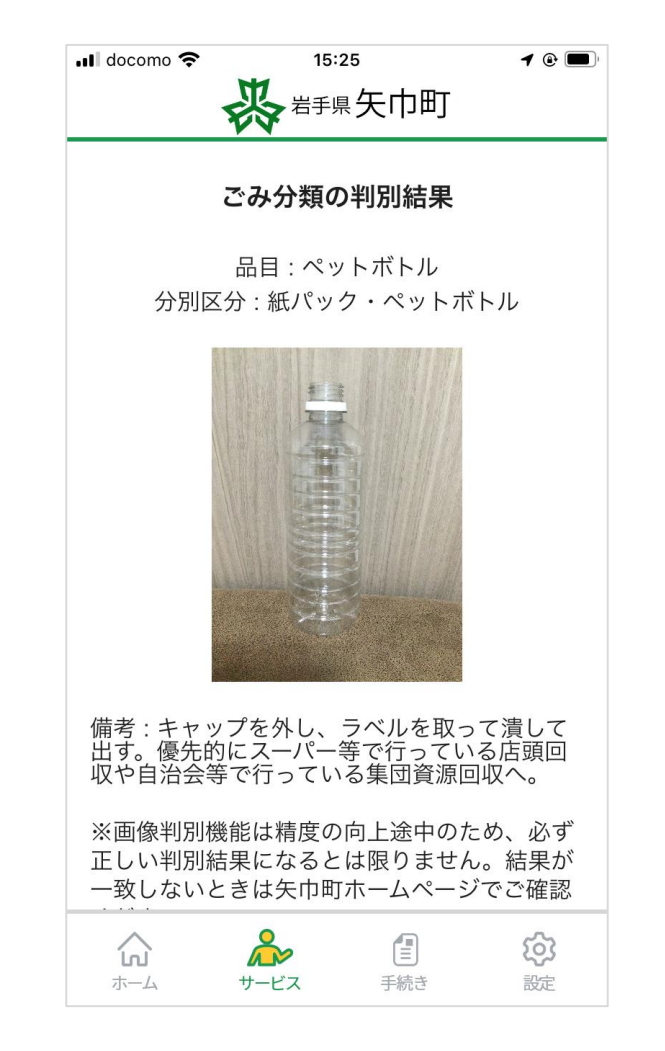

# **ごみ収集日・ごみ画像判別 利用手順(19/19)**

#### 結果を確認しましたら、 「ごみサービスの一覧へ戻る」ボタンを選択してください。

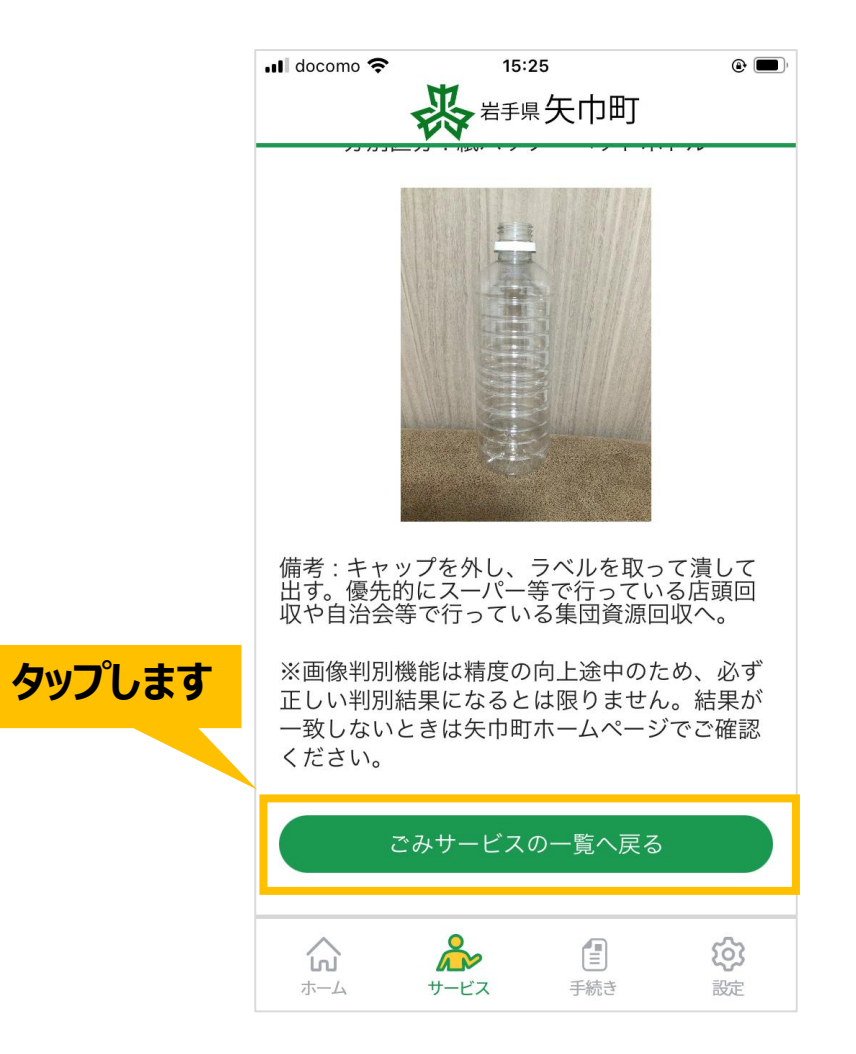